# **弘光科技大學\_校內跨校無線漫遊 HK-WiFi+**

**iOS 設定方式(以 iOS15.3.1 設定為例)**

**1. 點選**→「**設定」**

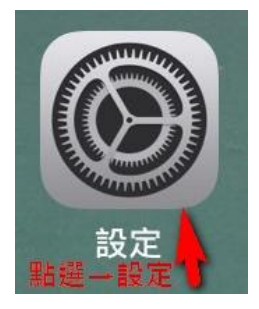

#### **2. 點選「Wi-Fi」功能**

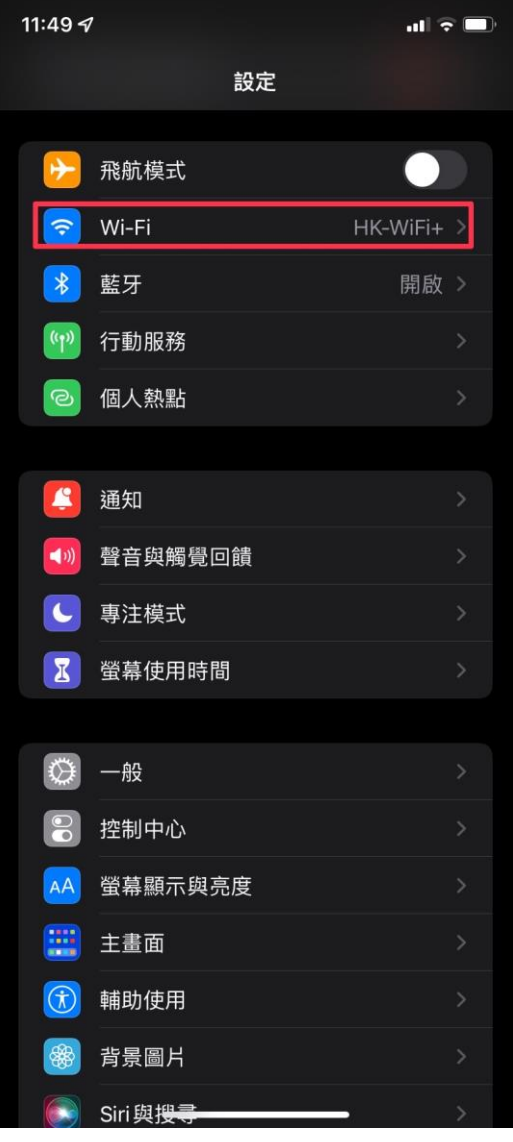

### **3. 點選「HK-WiFi+」選項**

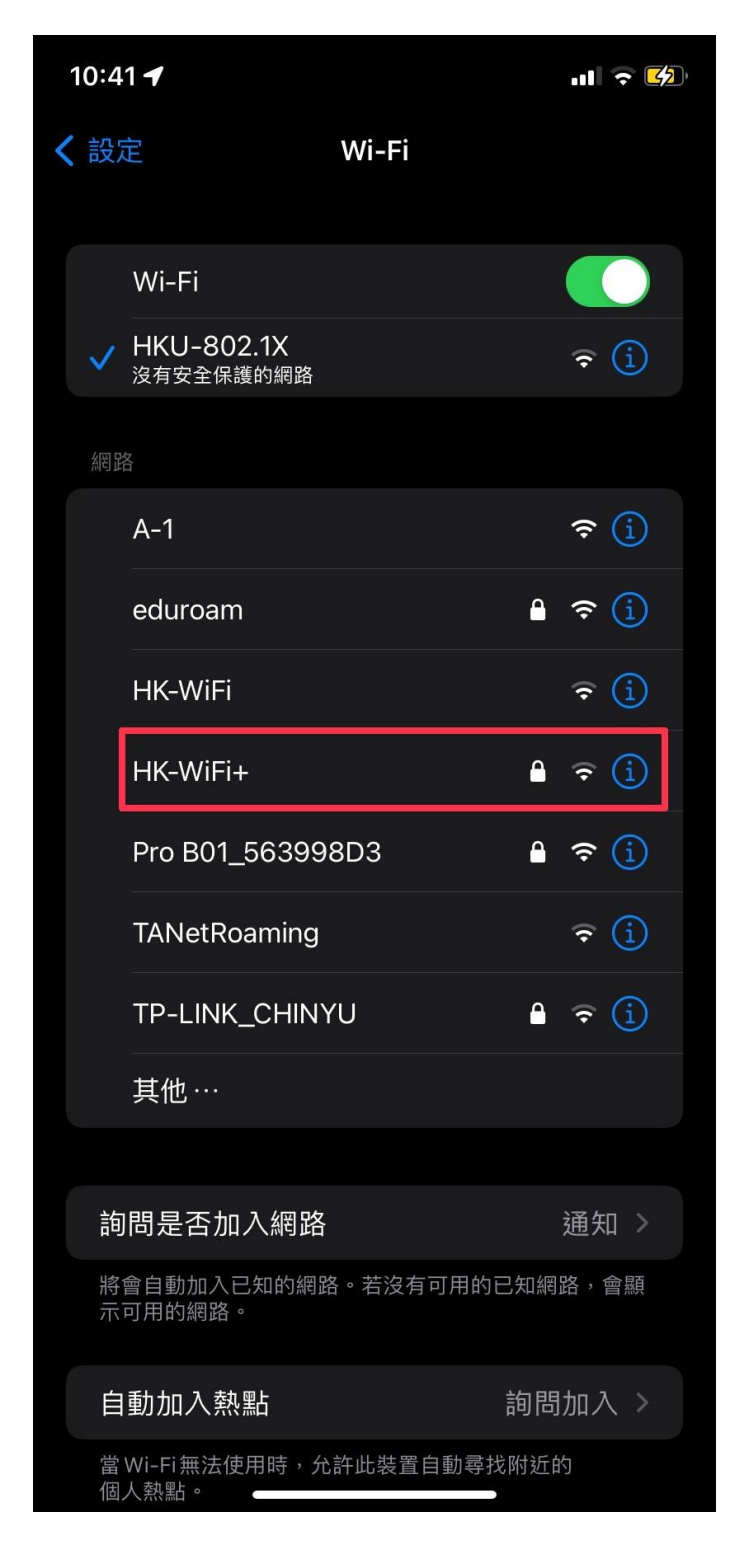

#### **4. 依圖示設定**

☆**請完整輸入該校提供的無線帳密:**

**使用者名稱及密碼:**→**「請輸入學校所提供的教職員生帳號及密碼」**

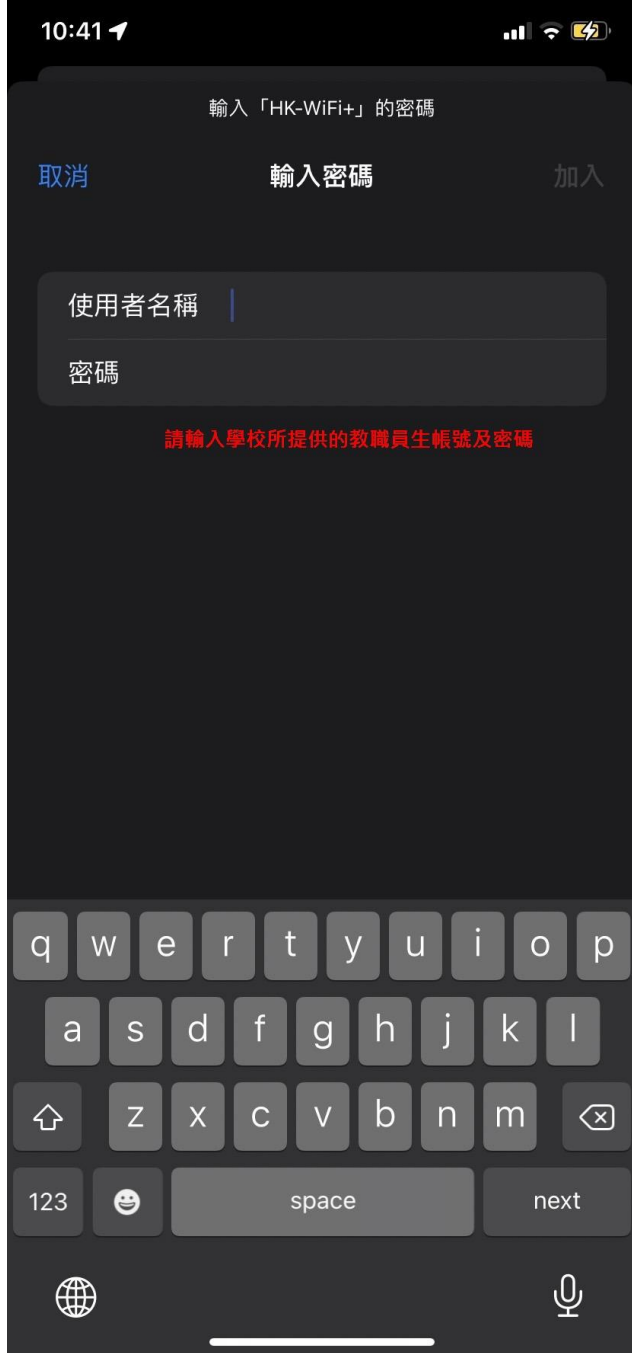

## **5. 點選**→**「信任」**

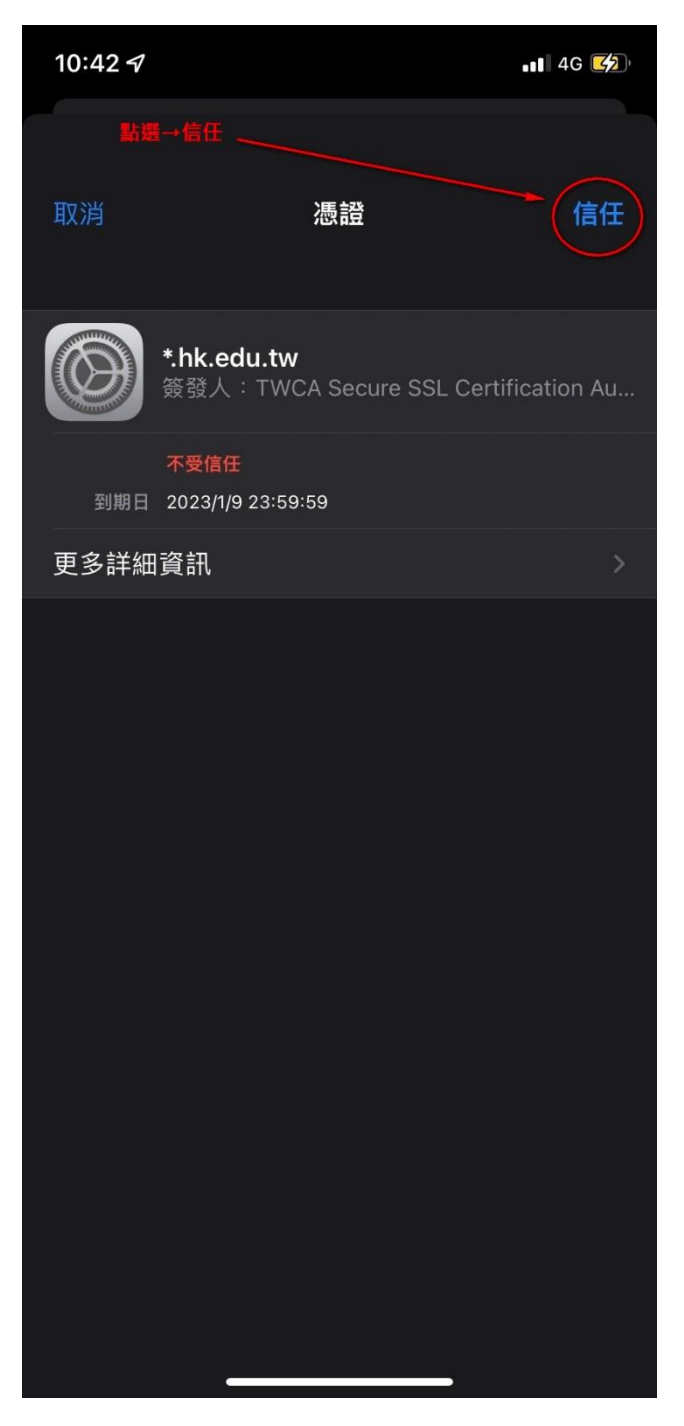